# **What if one of my classes from my Shopping Cart is closed when I try to register?**

**If one or more classes from your Shopping Cart are closed on your registration day, follow the steps below:** 

#### **1-Click "Add Another Class"**

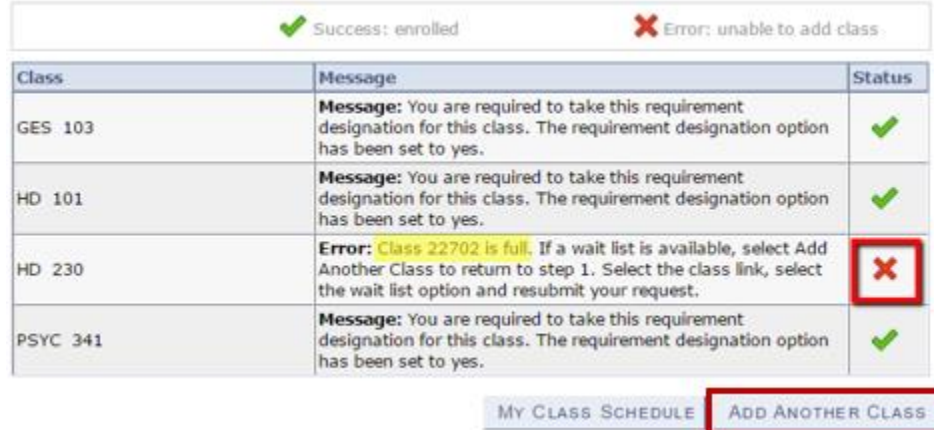

**2-Click SCHEDULE ASSISTANT to find an open section for the class you need that fits with your existing, enrolled classes.**

**3-UNCHECK the closed class section under Shopping Cart**

**4-Under COURSES, click the box next to the course for which you need to find an open section**

**5-Click GENERATE SCHEDULES to find sections of the previously closed course that fits with your existing, enrolled courses**

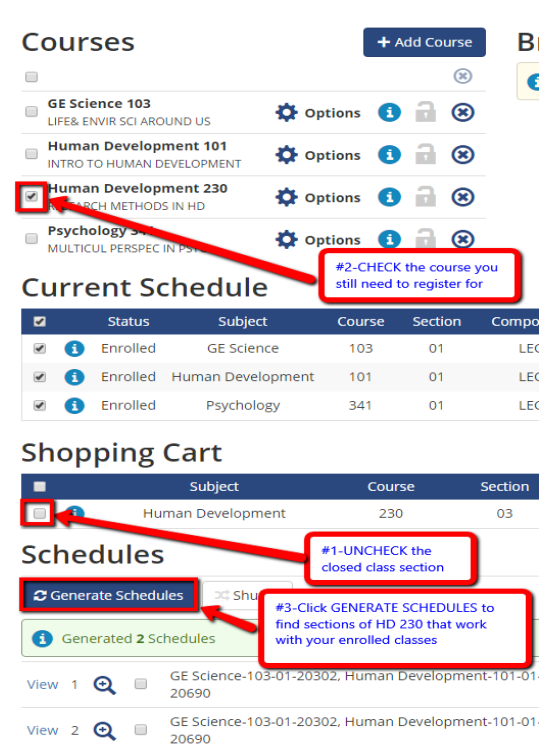

## **6-VIEW or open the available schedules to find the one best for you**

## **7-Click SEND TO SHOPPING CART to register for the open section**

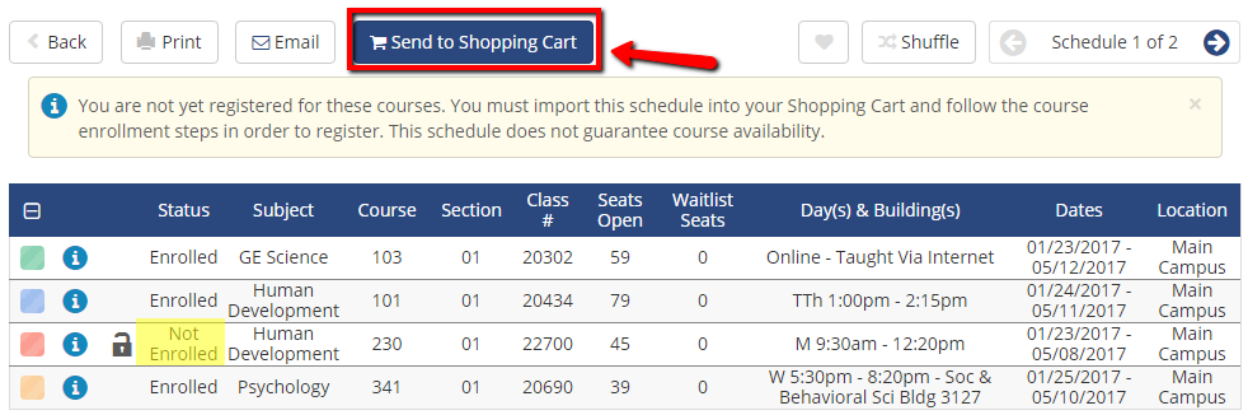

## **8-Remove the closed section from your Shopping Cart by clicking the trash can icon**

#### Spring 2017 Shopping Cart Delete Class Days/Times **Room Instructor Units Status** HD 230-01 Mo 9:30AM -侖 **TBA** Staff 3.00  $(22700)$ 12:20PM HD 230-03 Mo 2:30PM - $\mathbb{H}$ **TBA** Staff 3.00  $\Box$  $(22702)$ 5:20PM #2-Enroll in open section #1-remove closed section PROCEED TO STEP 2 OF 3  $\mathsf{\times}$  Error: unable to add class Success: enrolled **Class Message Status** HD 230 Success: This class has been added to your schedule. ✔

### **9-Enoll in the section that has open seats by clicking "Proceed to Step 2 of 3"**